# EnGenius

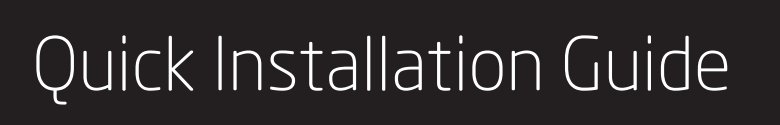

Maximum data rates are based on draft IEEE 802.11ac and IEEE 802.11 standards. Actual throughput and range may vary depending on many factors including environmental<br>conditions, distance between devices, radio interference in the operating environment, and<br>mixof devices in the network. Features and specific This device complies with Part 15 of the FCC Rules. Operation is subject to the following<br>two conditions: (1) this device may not cause harmful interference, and (2) this device must<br>accept any interference received, inclu Trademarks and registered trademarks are the property of their respective owners. For United States of America: Copyright ©2014 EnGenius Technologies, Inc. All rights reserved.

**B)** Add Managed AP(s) to specific **AP Cluster** to save repetitive configuration tasks.

C) Users may create several clusters simultaneously to accommodate their deployments under AP Clusters.

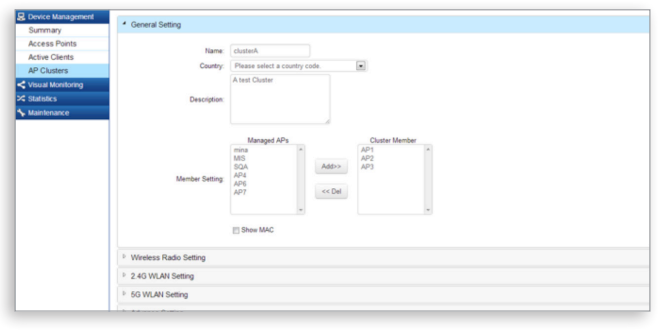

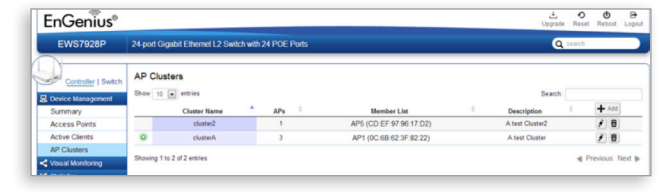

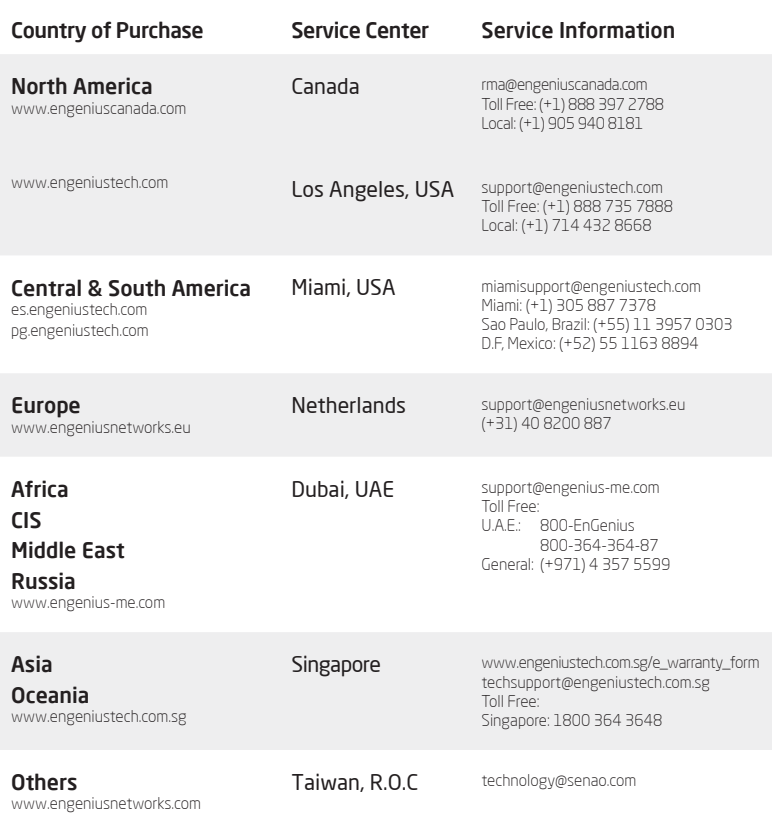

#### **5** Configuring Managed AP (Through EnGenius Wireless Management Switch GUI)

A) Configure Managed AP(s) through the GUI interface from the switch for WLAN settings under Device Management.

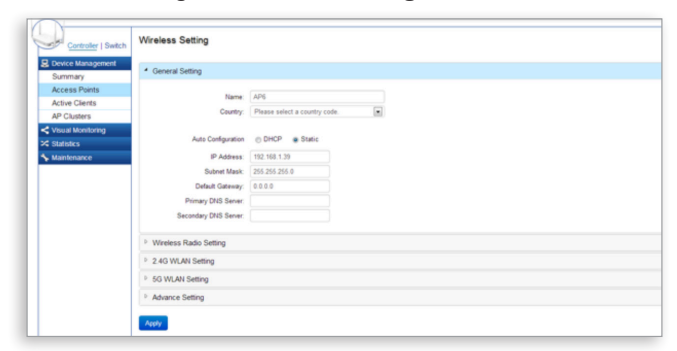

- Broadband Internet Service
- lable or DSL Mode
- <sup>+</sup> Internet Browser (Internet Explorer, Safari, Firefox, Chrome)
- <sup>+</sup> EnGenius Wireless Management L2 Switch
- (To use with EWS Series Management Switches)

**B)** You may configure your Managed AP(s) after you successfully connected to the Wireless Management Switch through its GUI.

EWS310AP | EWS320AP | EWS360AP version l.0

Dual Band Wireless Managed Indoor Access Point

#### Package Contents

- A) Connect one end of the Ethernet Cable into an Ethernet Port on the front panel of the EnGenius Wireless Management Switch and the other end to the Ethernet Port on the computer.
- B) Connect another Ethernet Cable into the LAN Port of the Managed AP and the other end to the **Ethernet Port** on the Wireless Management Switch. With the Wireless Management Switches, the Managed AP is able to obtain proper assigned IP address for further configurations.

D) For distinct settings, EnGenius Wireless Management switches still offer individual Managed Access Point customization for cluster members such as different channels that best adapt your local WLAN deployments.

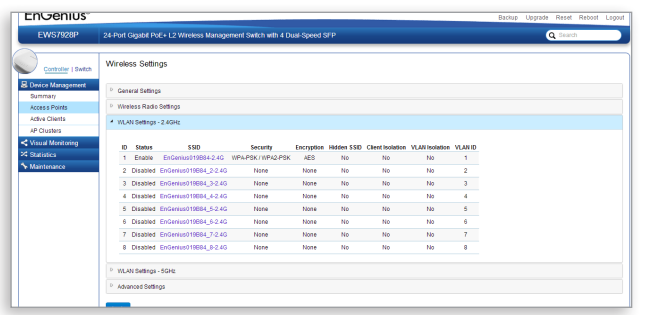

E) Upon successful connection and setup, user can go through different sections on the web management pages to unleash Managed AP's full features for your WLAN deployment and performance monitoring.

New Tab

# **4** Adding Managed AP

(Through EnGenius Wireless Management Switch GUI)

A) All Managed AP(s) connected to the same network as the Wireless Management Switch will appear on the right side of the screen, under the Access Point Under Approval list. Locate and select the Managed AP by checking the box and click **Allow** to manage the device.

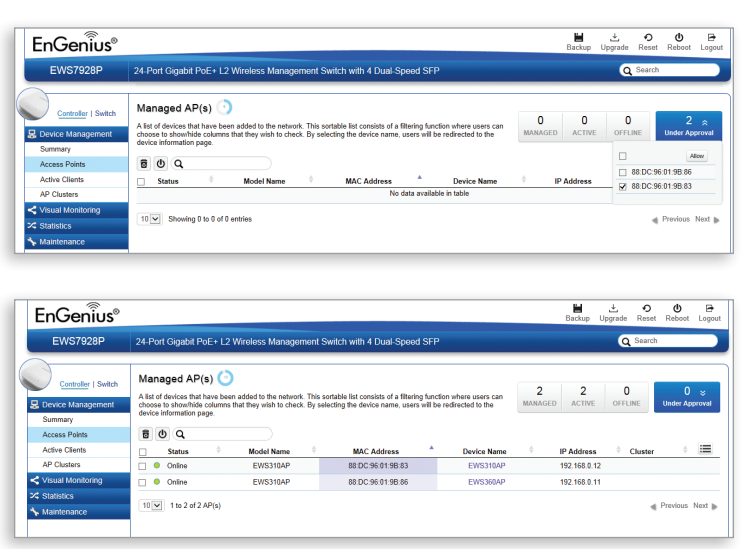

Note: To protect your Access Point, use the Kensington security slot to attach a cable lock (cable lock is not included).

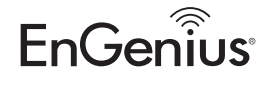

#### **1** Connecting the Access Point (Through EnGenius Wireless Management Switch)

## **2**IP Address Configuration

#### **2**IP Address Configuration

#### Minimum Requirements

A) Connect one end of the **Ethernet cable** into the LAN port of the Access Point and the other end to the **Ethernet port** on the computer. **B)** Connect the **Power Adapter** to the **DC-IN port** of the Access Point and plug the other end in to an electrical outlet.

Note: The Access Point supports both IEEE 802.3at PoE (Power over Ethernet) or the included power adapter. You may use either one as the power source. DO NOT use both at the same time.

A) Once your computer is on, ensure that your TCP/IP is set to On or Enabled. Open Network Connections and then click Local Area Connection. Select Internet Protocol Version 4 (TCP/IPv4).

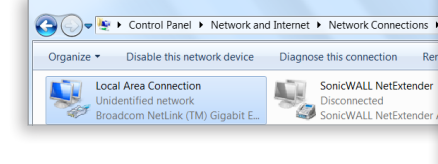

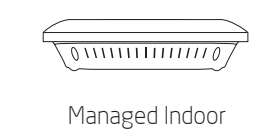

Access Point

Power Adapter RJ-45 Ethernet Cable

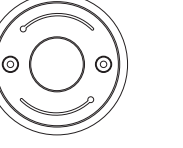

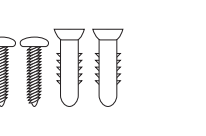

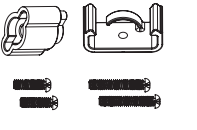

### Mounting Bracket Mounting Kit T-Rail Mounting Kit

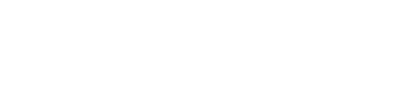

**B)** If your computer is already on a network, ensure that you have set it to a Static IP Address on the interface.

- A) Open a web browser on your computer. In the address bar of the web browser, enter  $\sf 192.168.1.1$ and enter
- **B)** A login screen will appear. By default, **EnGenius**® the username of the Access Point is **admin** and the password is **admin**. Enter the current username and password of the Access Point and then click Login.

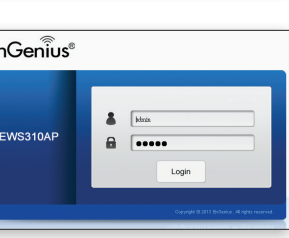

 $\rightarrow$  C 192.168.1.1

C) The EnGenius Access Point User Interface will appear. This device can operate in the following modes: Access Point, WDS AP and WDS Bridge. Switch modes by selecting the **Operation Mode** under "Network", "Wireless" tab.

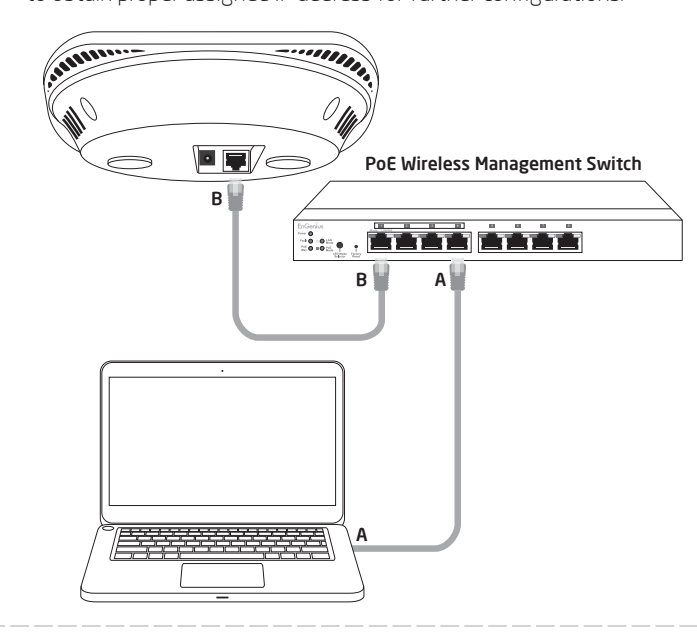

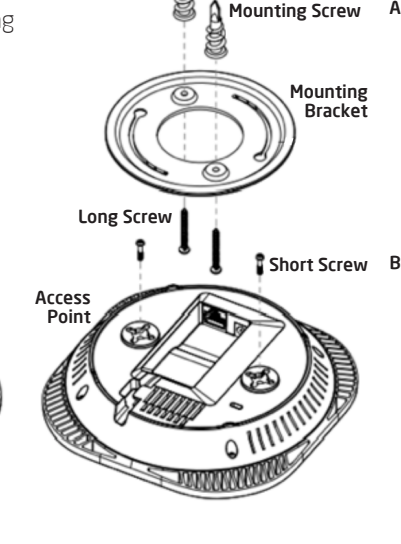

## Technical Support Notes

#### To attach the AP to a ceiling using T-Rail connectors:

The AP can be ceiling mounted or wall mounted depending on the setup.

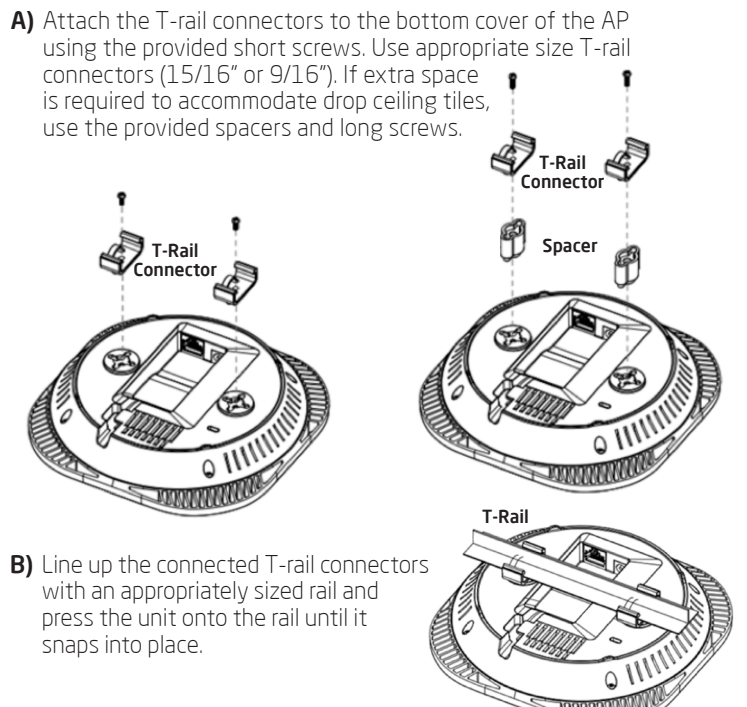

- To attach the AP to a ceiling or wall using the mounting bracket: A) Attach the mounting bracket to the wall or ceiling using the provided mounting kit.
- **B)** Insert the provided short screws into the mounting holes. Make sure there's enough space between the screws and unit for the mounting
- Wall or Ceiling bracket. If extra space is required, use the provided spacers and long screws from the T-Rail mounting kit. C) Mount the AP to the mounting bracket by rotating the unit clockwise about 90 degrees to secure it in place.

## Mounting the Access Point

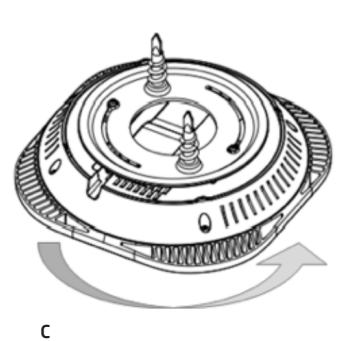

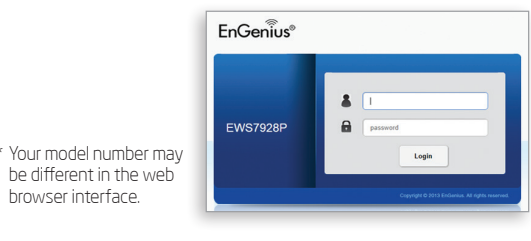

C) The EnGenius Wireless Management Switch User Interface will appear Make sure the **Controller State** is set to **Enabled**.

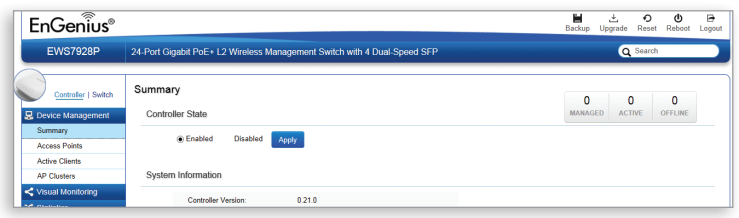

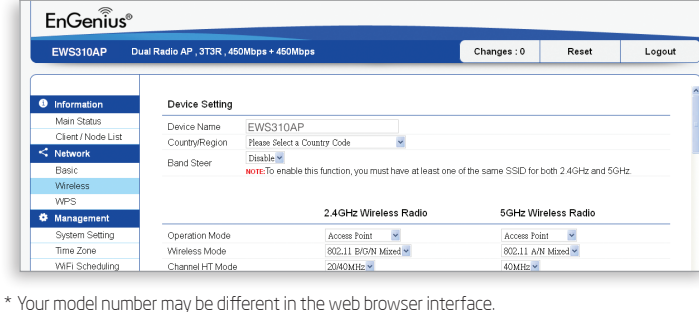

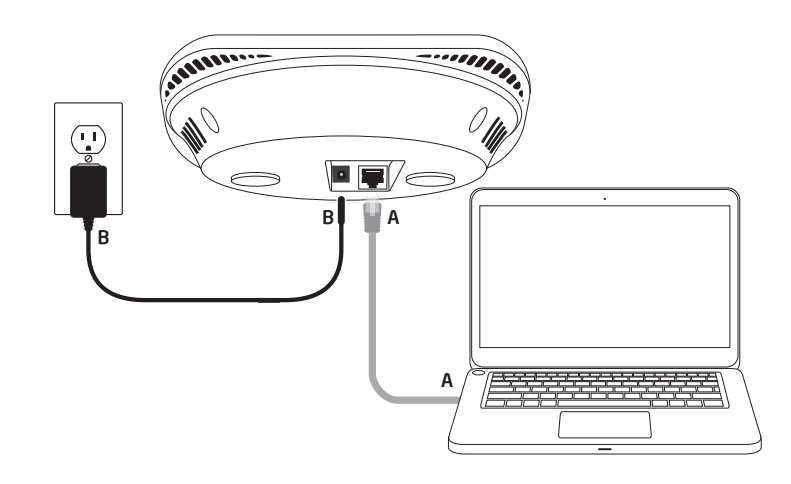

(Example: 192.168.1.10 and the Subnet Mask address as 255.255.255.0.)

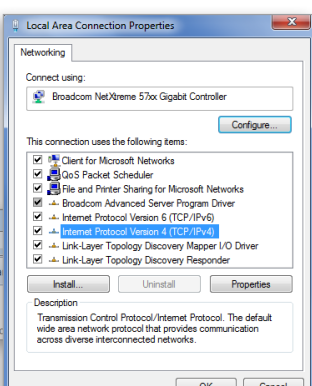

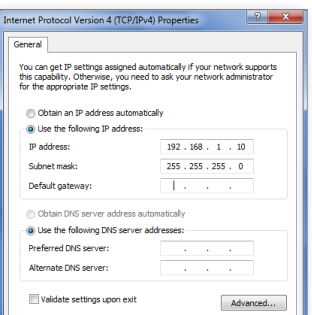

OK Cancel

**1** Connecting the Access Point

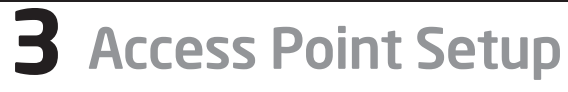

# **3** Management Switch Setup

A) Open a web browser on your computer. In the address bar of the web browser, enter **192.168.0.239** and **enter**.

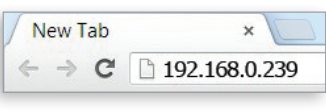

B) A login screen will appear. By default, username is admin and the password is **password**. Enter the current username and password of the Wireless Management Switch and then click Login.

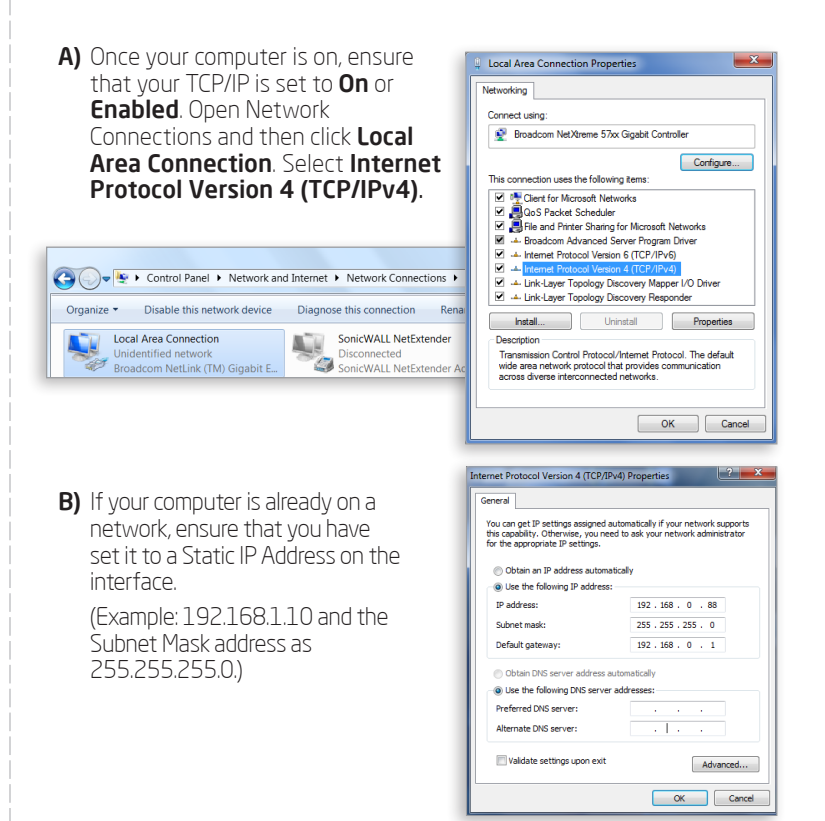

# Stand-alone Access Point Installation Stand-alone Access Point Installation

## Managed Access Point Installation with Wireless Management Switch